# 16.経営状況分析申請書の作成について

ここでは本製品における経営状況分析申請書の作成方法について説明を行います。

## 16-1 リスト:経営状況分析申請書

業務選択メニューから、「経営状況分析申請書」をクリックすると下記画面を表示します。ここで は、経営状況分析申請書の新規作成や、既に登録(作成)した経営状況分析申請書の編集・削除な どの処理をします。

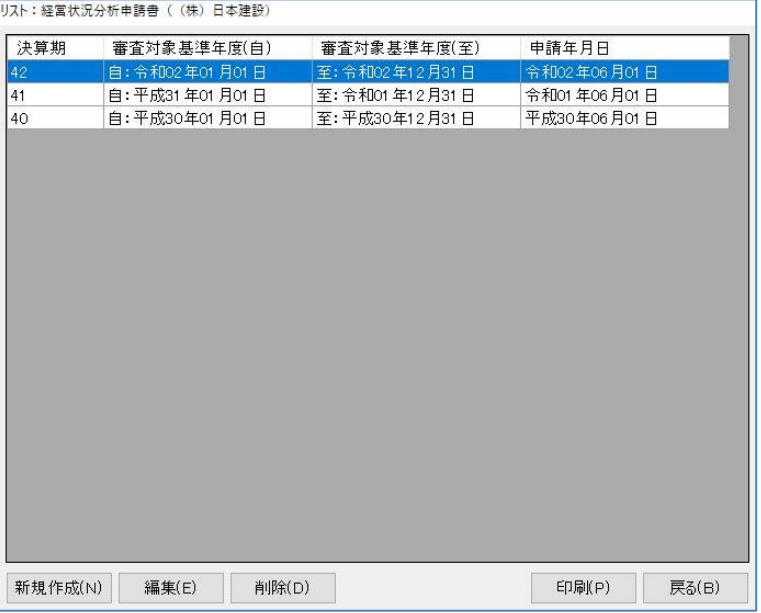

- [新規作成]…新たな期の経営状況分析申請書を作成する場合に使用します。
- [編集]………既に登録している期の経営状況分析申請書の内容を変更・修正する場合に使用しま す。
- [削除]………登録している期の経営状況分析申請書を削除する場合に使用します。上の画面は第 42期の経営状況分析申請書を選択している状態です。この状態でボタンをクリッ クすると、確認のメッセージを表示した後、削除します。
- [印刷]………選択した期の経営状況分析申請書を印刷します。上の図では第42期の経営状況分 析申請書を印刷します。
- [戻る]………経営状況分析申請書から、業務選択メニューの画面に戻ります。

## 16-2 新しい決算期の経営状況分析申請書を作成する

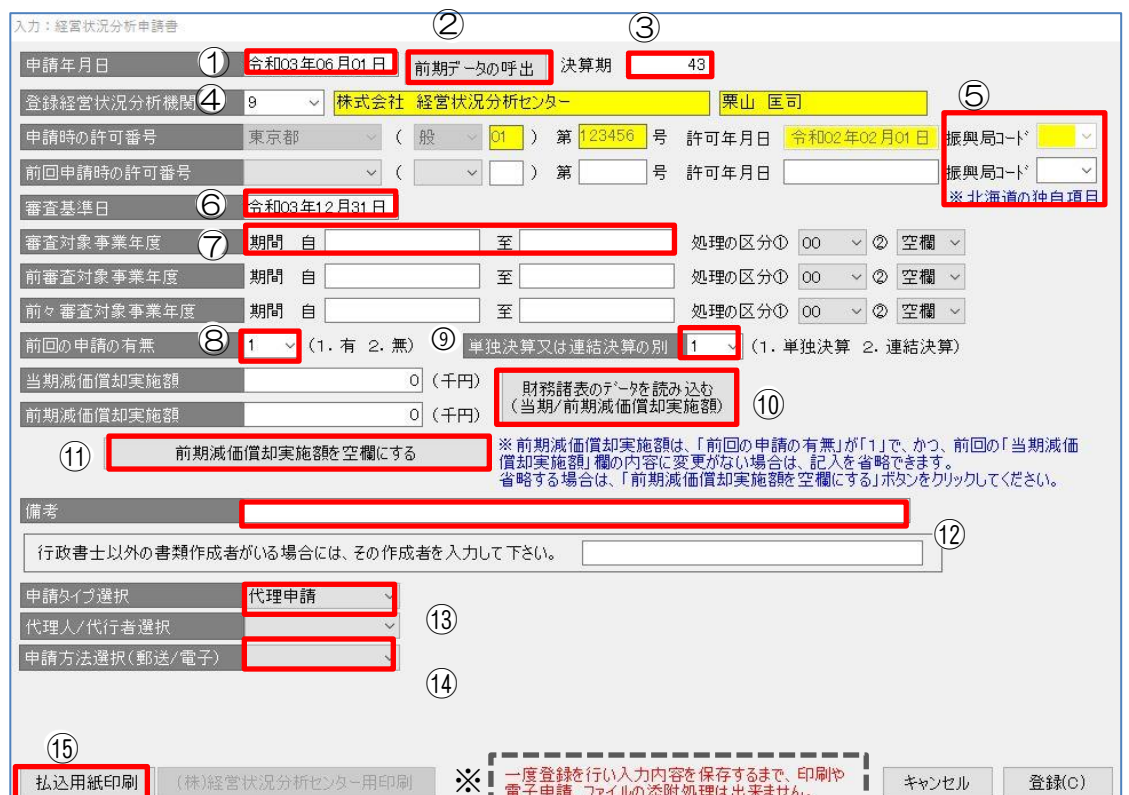

[新規作成]をクリックすると下記画面を表示します。

「キャンセル]…クリックするとキャンセル確認のメッセージ画面が表示され、「はい〕を選択す ると入力情報を登録せずに前の「リスト:経営状況分析申請書」画面に戻ります。

[登録]…………クリックすると、クリック時の入力情報を登録します。 ※電子申請等を行うときは、一度登録してから行ってください。登録しますと下部の メッセージが消えます。

#### ①申請年月日

作成時における年月日をセットしますが、必要に応じて変更する事ができます。

#### ②前期データの呼出

クリックすると、前期の経営状況分析申請書から審査基準日審査対象事業年度(前、前々)・減 価償却実施額等を1年加算して、各該当欄にセットします。

#### ③決算期

既に作成した経営状況分析申請書がある場合、自動的に前期に1つ足した数字をセットします。

#### ④登録経営状況分析機関

申請する経営状況分析機関を設定します。

#### ⑤北海道独自項目

許可行政が北海道の場合に使用します。

#### ⑥審査基準日

クリックすると、日付ビルダを立ち上げます。日付を決定すると「審査対象事業年度」の日付を 自動で入力するかどうかの確認ダイアログを表示します。法人成り、法人設立時、合併・分割な ど特殊なものをのぞき、決算日(会計期間 至の日付)を入力します。

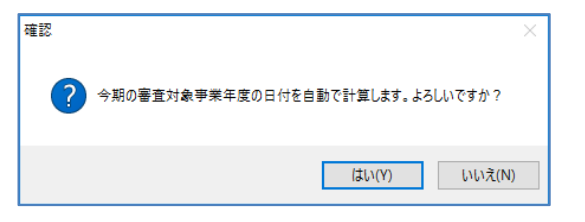

#### ⑦審査対象事業年度

クリックすると日付ビルダを立ち上げます。「自」の日付を決定すると「至」を自動で入力する かどうかの確認ダイアログを表示します。決算期変更など特殊なものをのぞき、会計期間 自~至の日付を入力します。

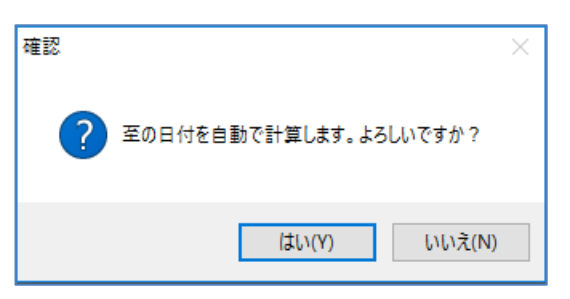

更に、他の期の日付も自動で入力するかどうかを確認します。

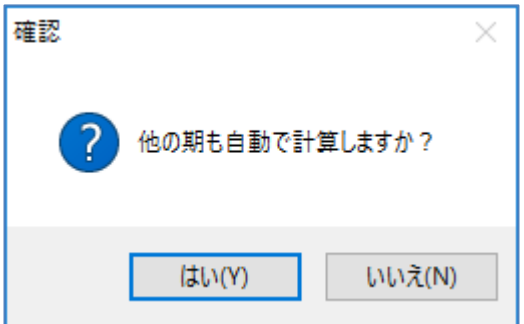

### ⑧前回の申請の有無

前回分析を受けた登録経営状況分析機関と今回も同じ機関に申請する場合は、{1}(有)を 入力します。

#### ⑨単独決算又は連結決算の別

有価証券報告書の提出義務がある大会社、認定を受けた法人のみを除き、{1}(有)を 入力します。

#### ⑩財務諸表のデータを読み込む

クリックすると、作成した財務諸表の当期/前期減価償却実施額の読み込みを行います。

任意の期のデータを選択して、[決定]してください。

財務諸表から読込

財務諸表のデータを読み込みします。現在存在しているデータは下<br>のリストの通りです。 任意の期のデータを選択して決定ボタンを押してください。

読み込むデータは、当期減価償却実施額です。

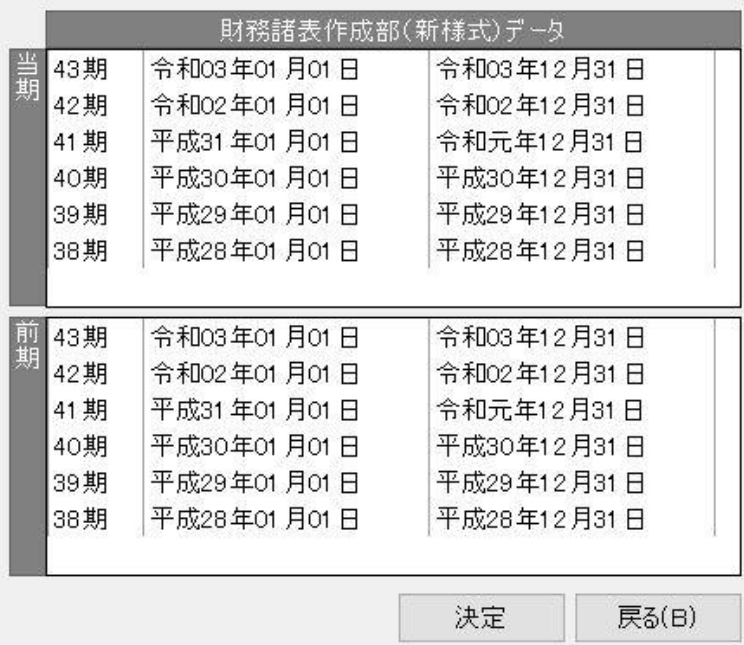

・当期減価償却実施額 財務諸表のデータを読み込まない場合には、金額を直接入力します。

・前期原価償却実施額 財務諸表のデータを読み込まない場合には、金額を直接入力します。 ⑦で{1}(有)を入力している場合には、入力を省略できます。省略する場合は、⑧の[前期減 価償却実施額を空欄にする]をクリックしてください。

#### ⑪前期減価償却実施額を空欄にする

クリックすると、入力した「前期減価償却実施額」を空欄にします。

#### ⑫備考

ゼロ国債工事等に係る金融保証による借入金、地域建設業経営強化融資制度による借入金など、 特定の借入金残高がある場合は記載します。

⑬申請タイプ選択 ※登録経営状況分析機関「9 (株)経営状況分析センター」用の機能です。 申請タイプは下記画面の3つから選択します。初期値は「代理申請」です。

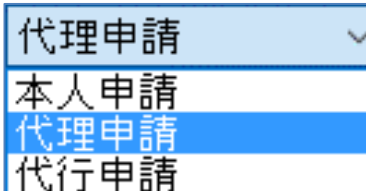

選択した申請タイプが〈本人申請〉の場合、「mfac 会員番号」と「パスワード」の入力欄を表示 します。代理人/代行者の場合は申請する行政書士を選択します。「ユーザー情報登録」画面(6-5 参照)に設定する項目があります。

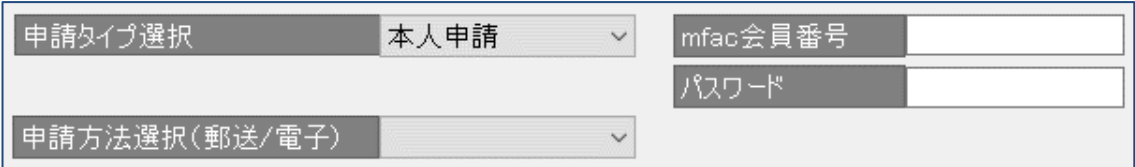

⑭申請方法選択(郵送/電子) ※登録経営状況分析機関「9 (株)経営状況分析センター」用の機能です。 申請方法は、下記画面の3つから選択します。

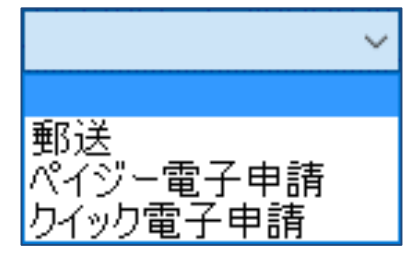

・郵送の場合

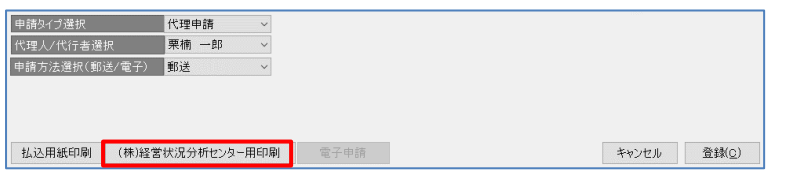

(1) [(株)経営状況分析センター用印 刷]がアクティブになります。 [(株)経営状況分析センター印 刷]をクリックします。

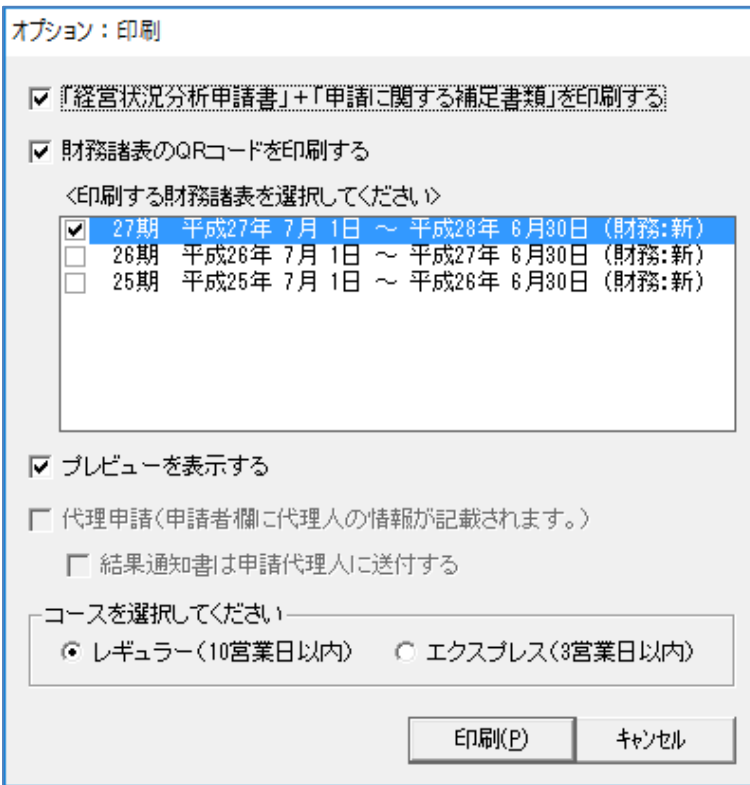

- (2)印刷設定画面を表示します。
	- チェックを入れて、[印刷]を クリックして印刷に進みます。

・ペイジー電子申請の場合

電子申請 コースの選択

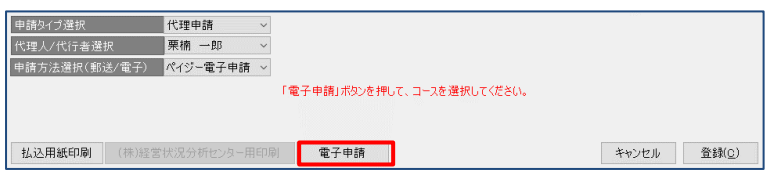

- (1) [電子申請]をクリックして、コ ースの選択画面を表示します。
- (2)コースの選択画面でコースを選択 して、[ペイジー決済に進む]を クリックします。

①コースを選択してペイジー決済を行う コースを選択してください ◉レギュラー(10営業日以内) ○ エクスプレス(3営業日以内) コース選択後、[ペイジー決済に進む次へ]ボタンを押下するとインターネット上で決済を行うためのブラウザが起動します。<br>ット上で決済を行うためのブラウザが起動します。<br>行ってください。 ペイジー決済に進む(日) 閉じる(C)

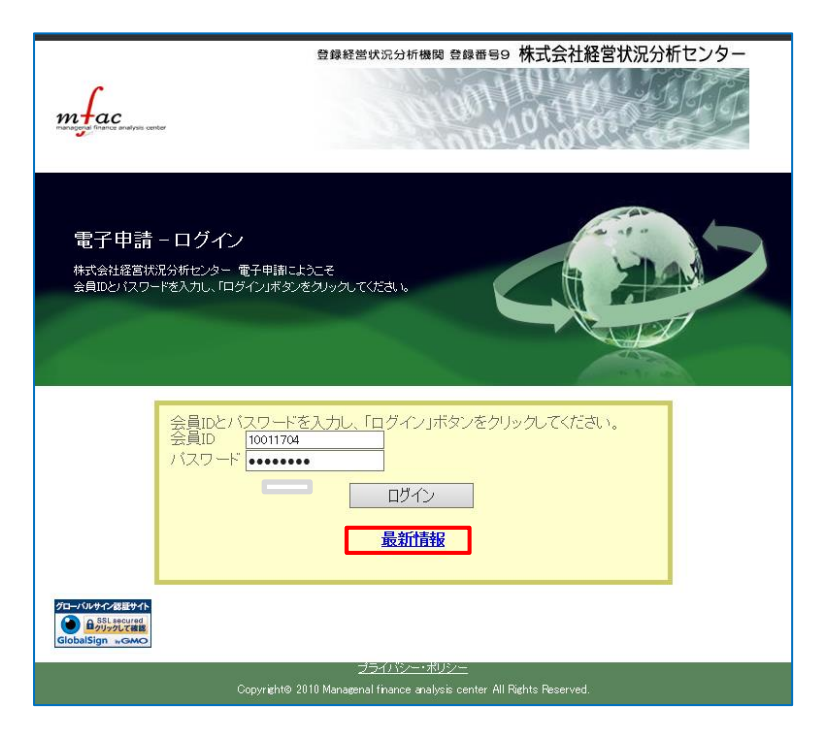

(3)(株)経営状況分析センターの、 電子申請ログイン画面が起動し ます。 会員 ID とパスワードが自動で入 力されていることを確認し、[ロ

グイン]をクリックしてください。

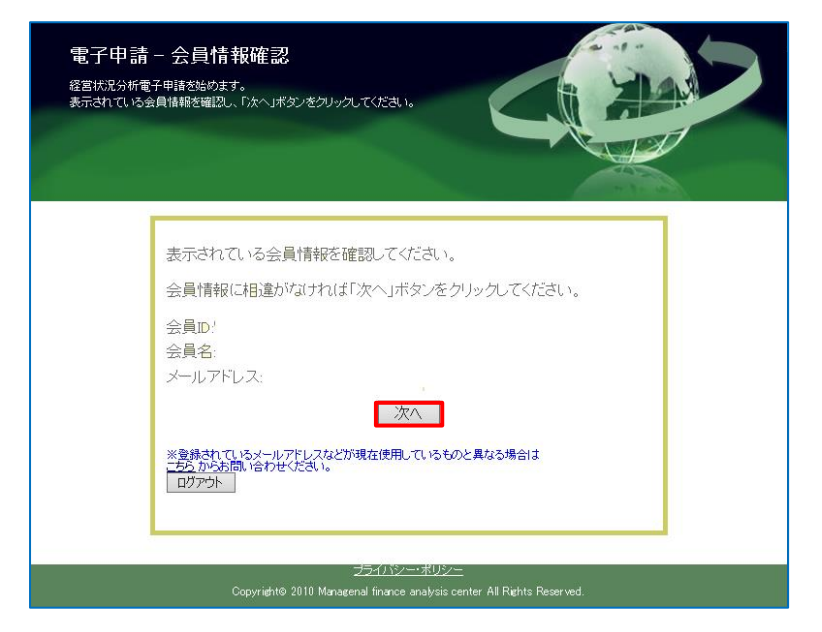

(4)会員情報確認画面で「会員 ID」 「会員名」「メールアドレス」を確 認して、[次へ]をクリックしてく ださい。

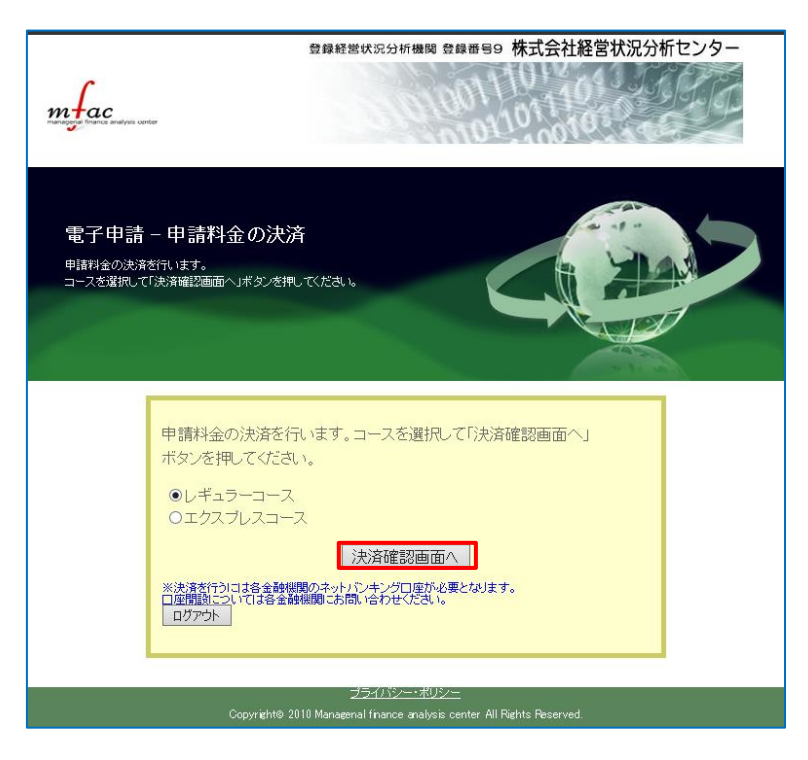

(5)申請料金の決済の画面で、選択さ れているコースを確認して、 [決済確認画面へ]をクリックし てください。

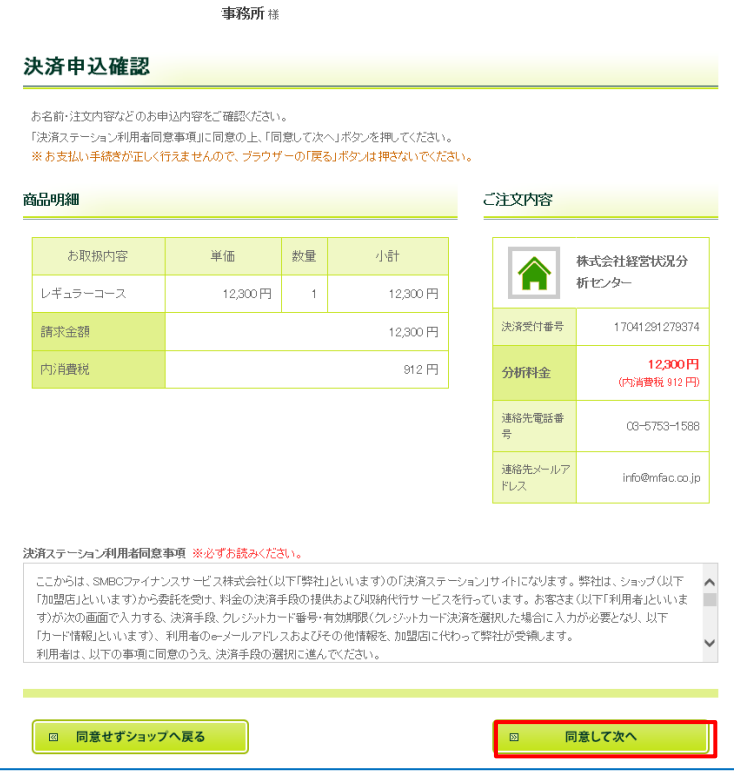

(6)決済申込確認画面で、「お名前」 「ご注文内容」「決済ステーショ ン利用者同意事項」を確認し、 [同意して次へ]をクリックして ください。

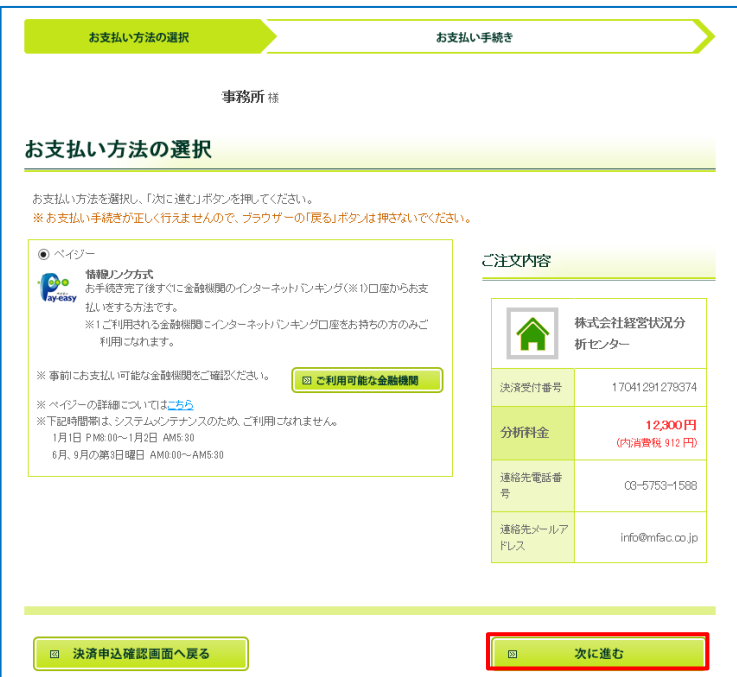

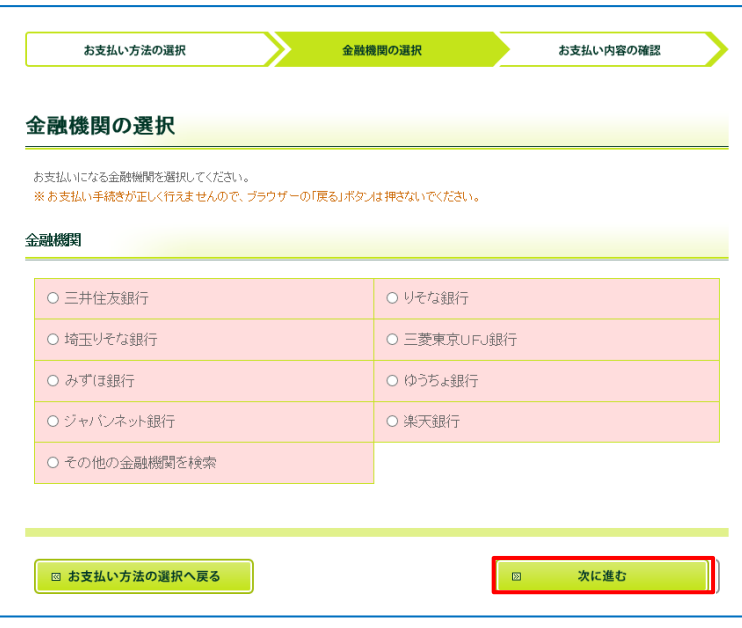

(7)お支払方法の選択画面で『ペイジ ー』にチェックが入っていること を確認し、[次に進む]をクリック してください。

(8)金融機関の選択画面で金融機関 を選択して、[次に進む]をクリ ックしてください。

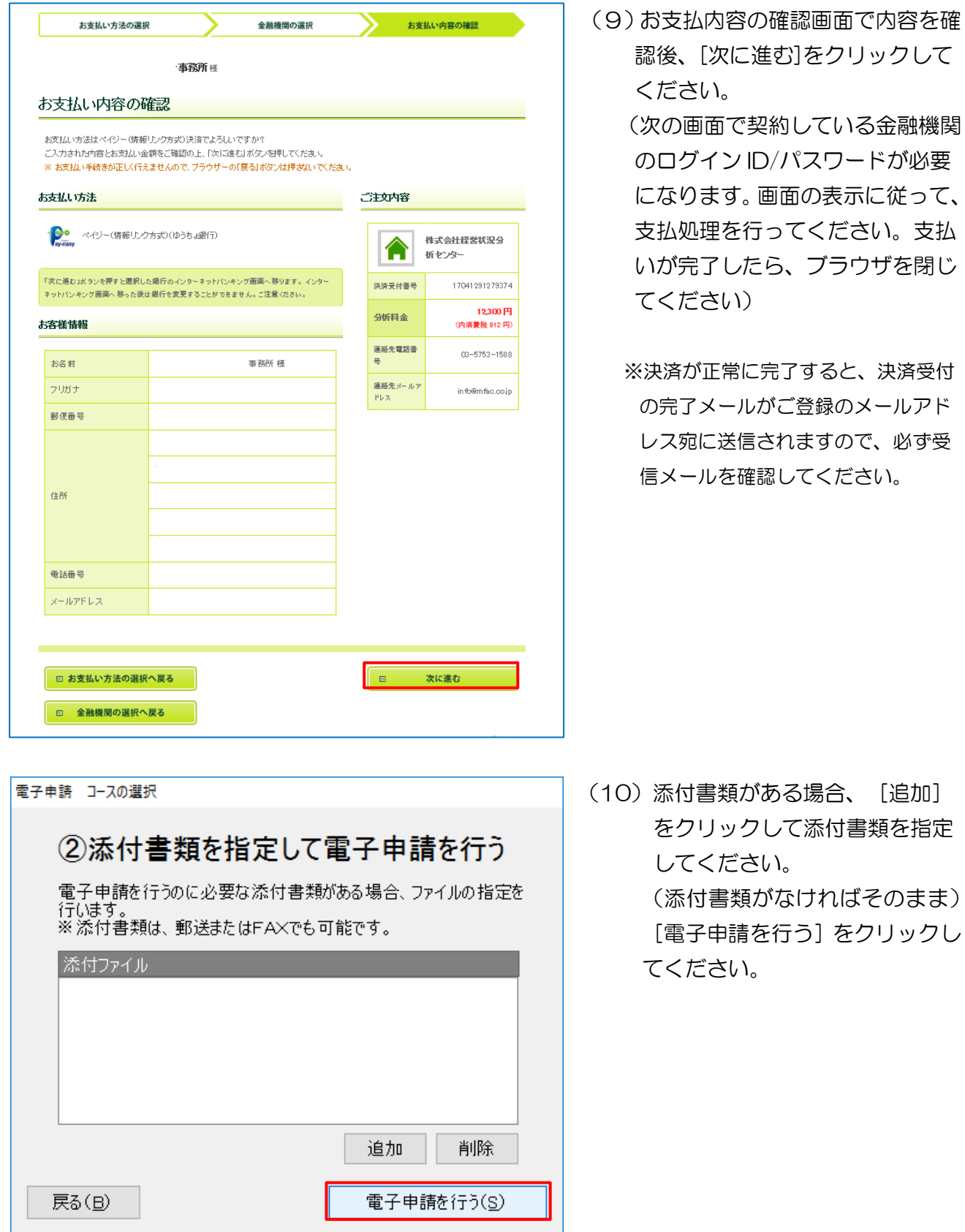

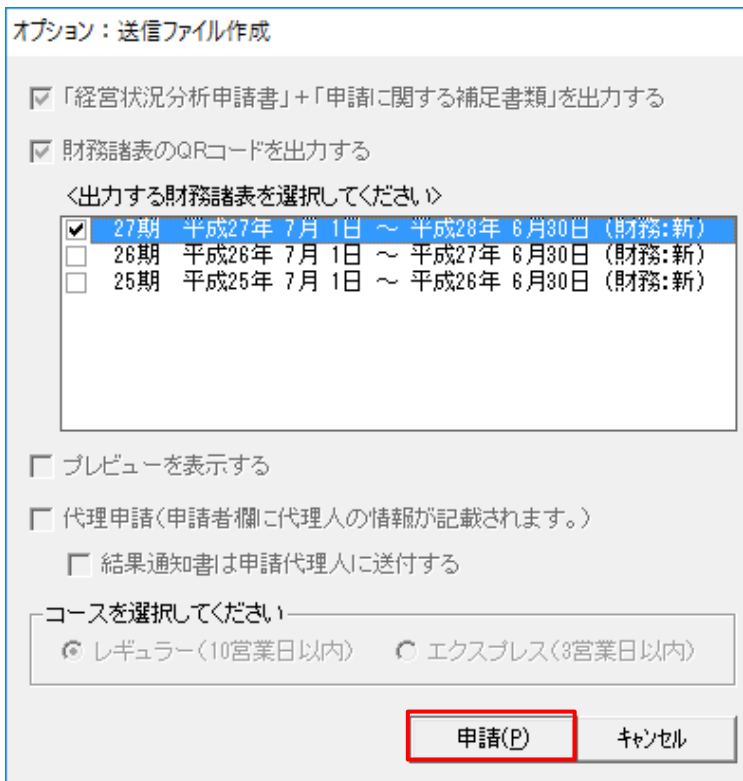

(11)送信ファイル作成画面で出力す る財務諸表を選択してチェック を入れ、[申請]をクリックし てください。

(12)(株)経営状況分析センターの申 請ログイン画面が起動します。 会員 ID とパスワードが自動で入 力されていることを確認し、[ロ グイン]をクリックしてください。

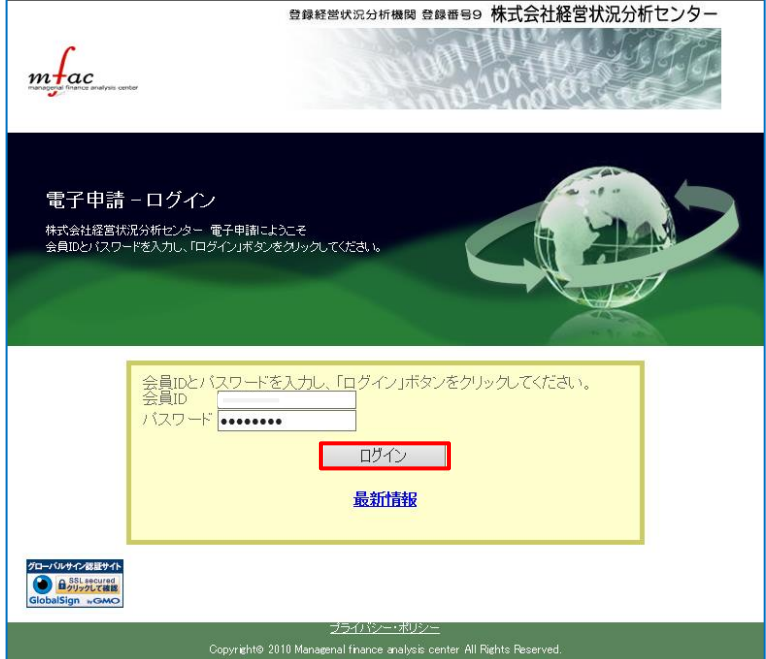

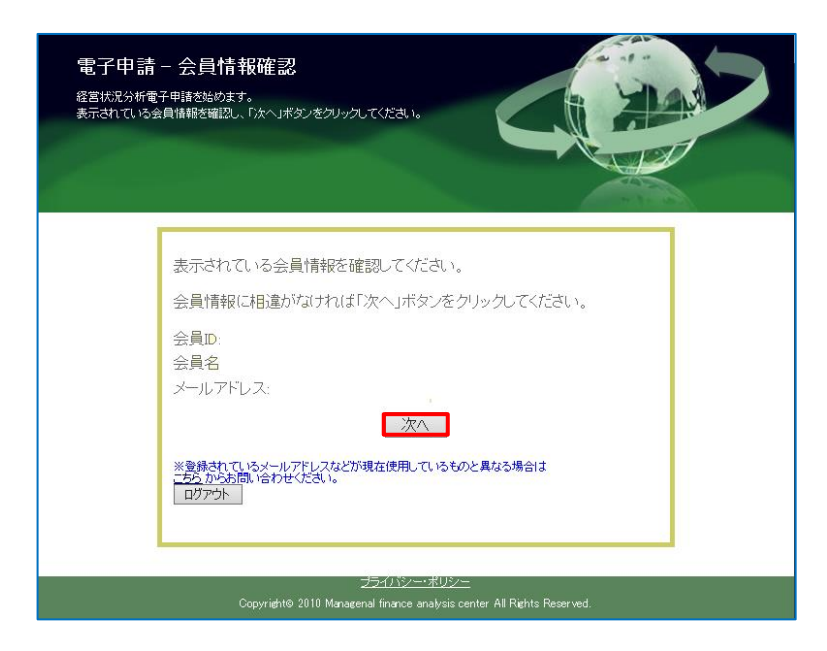

(13)会員情報確認画面で「会員 ID」 「会員名」「メールアドレス」を 確認して、[次へ]をクリックし てください。

(14)申請データ選択画面で、[参照] をクリックします。

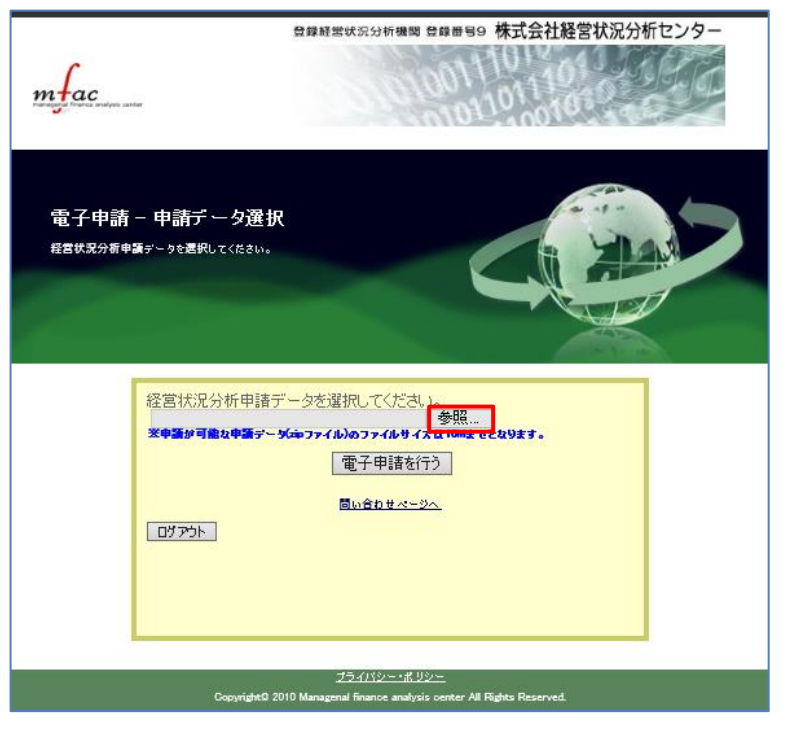

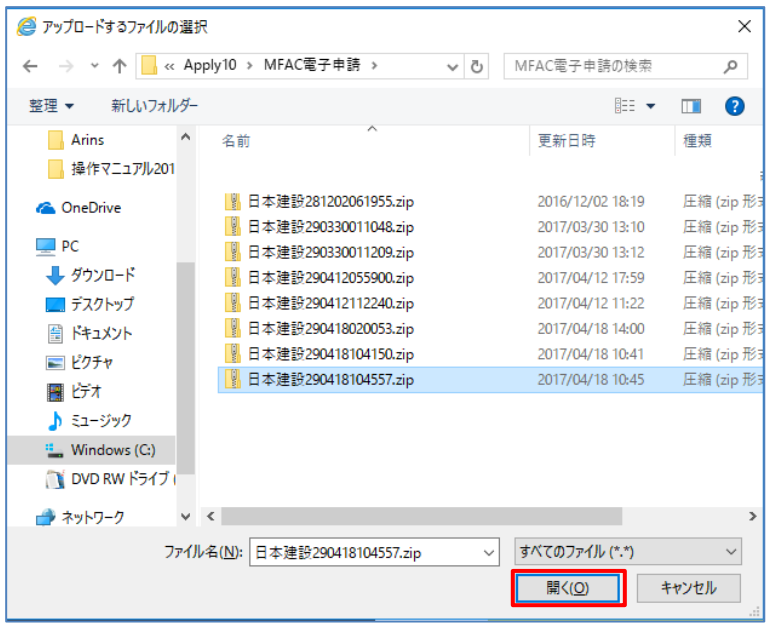

- (15)ファイルの選択画面で「MFAC 電子申請」フォルダから、今回 作成したファイルを選択して [開く] をクリックしてくださ  $U_{\alpha}$ 
	- (コンピュータの C ドライブの 「Apply10」フォルダ内にあ る「MFAC 電子申請」フォル ダに申請データが保存されま す)
	- ※デスクトップにショートカット アイコンがある場合は、そこか らも参照できます。

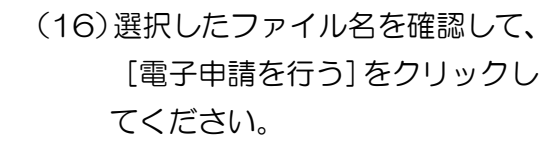

「申請を行いますか?」のメッセ ージが表示されたら、[OK]を クリックしてください。

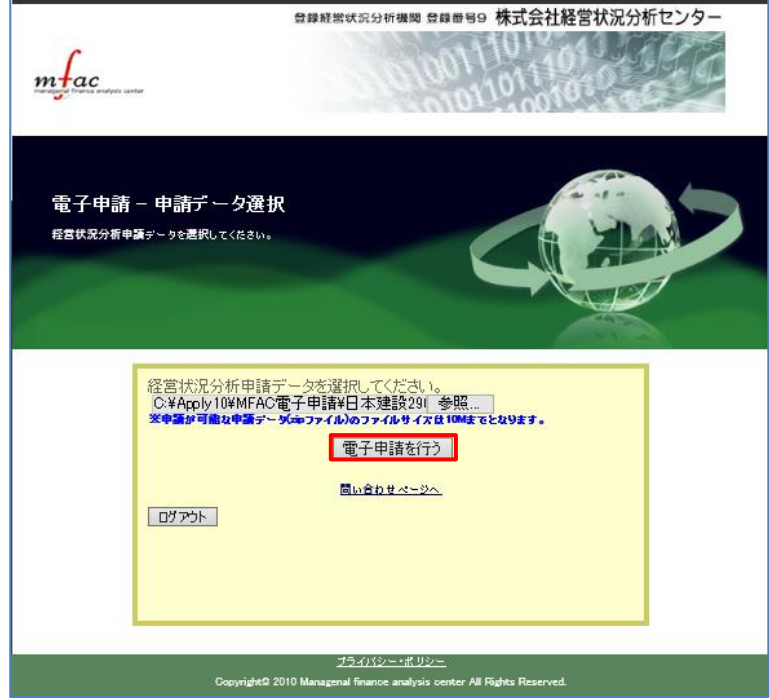

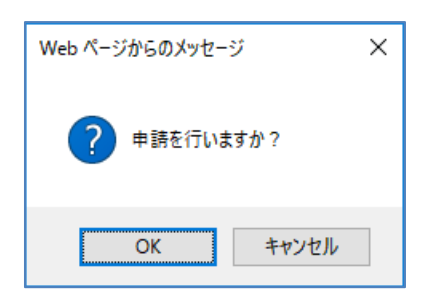

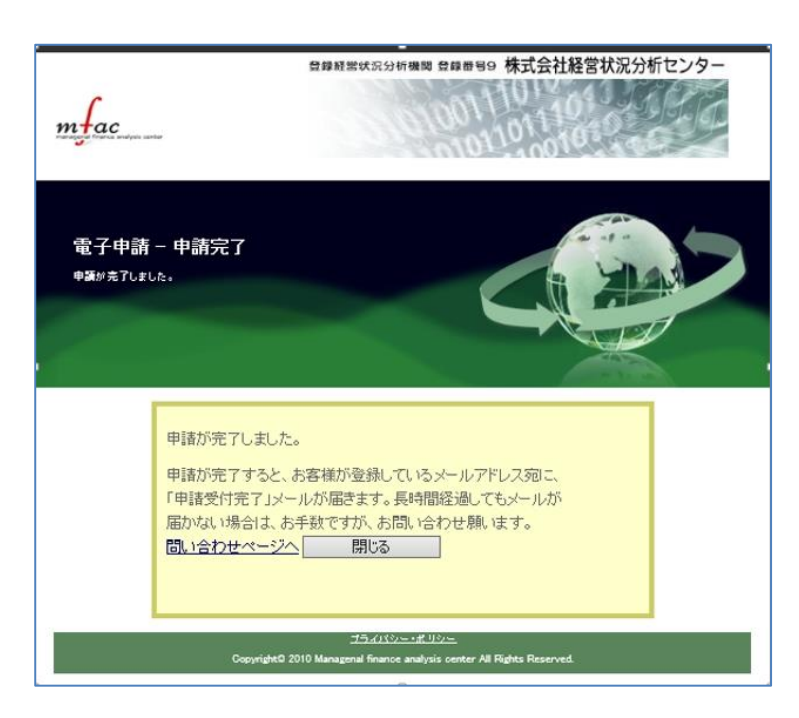

(17) 申請完了画面で「閉じる」をク リックして、画面を閉じてくだ さい。

- 電子申請 コースの選択 完了しました インターネットブラウザ上で処理が終了しましたら「閉じる」ボタンを押して<br>ください。 閉じる(C)
- (18) [閉じる] をクリックしてくだ さい。登録メールアドレスに、 申請受付完了メールが届いて いることを確認してください。 (申請データが正常に受信される と、"株式会社経営状況分析セ ンター電子申請"からメールが 送信されます。必ず、内容を確 認してください) ※申請途中でブラウザを閉じた場合 にも、「完了しました」と表示され ます。その際には、申請をやりなお してください。

### ・クイック電子申請の場合

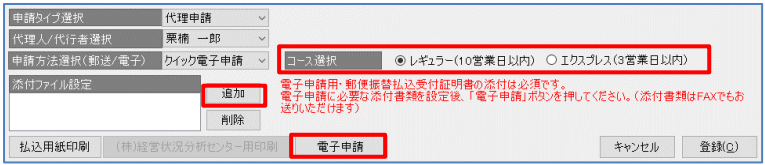

(1)コースを選択してください。添付 ファイルがある場合は、[追加] をクリックして添付ファイルを 設定します。[電子申請]をクリ ックします。

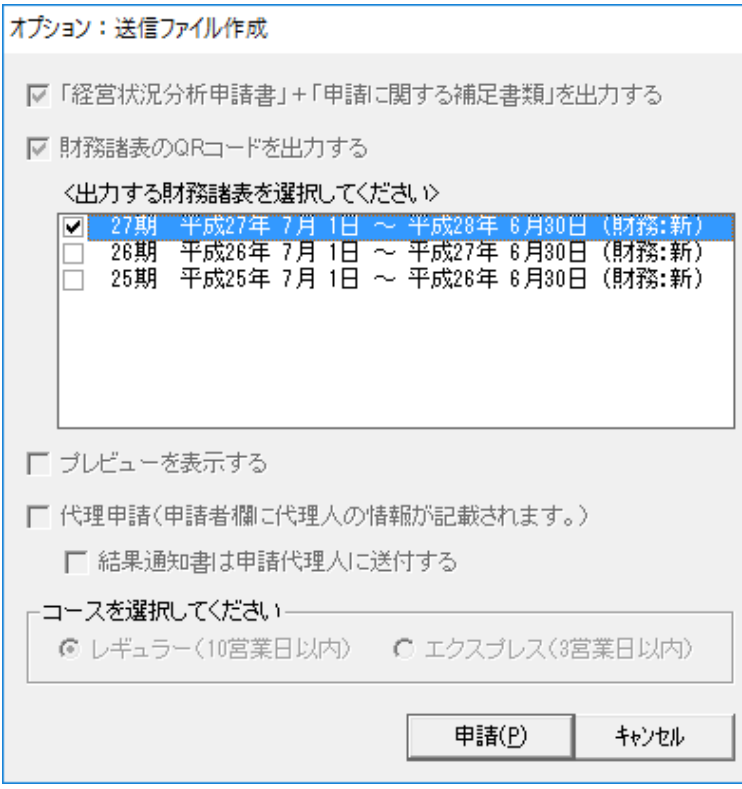

## (2)送信ファイル作成画面で出力する 財務諸表を選択して、チェックを 入れてください。 [申請] をクリックしてください。

### ⑪払込用紙印刷

クリックすると、用紙の種類一覧を表示しますので、該当する用紙を選択します。

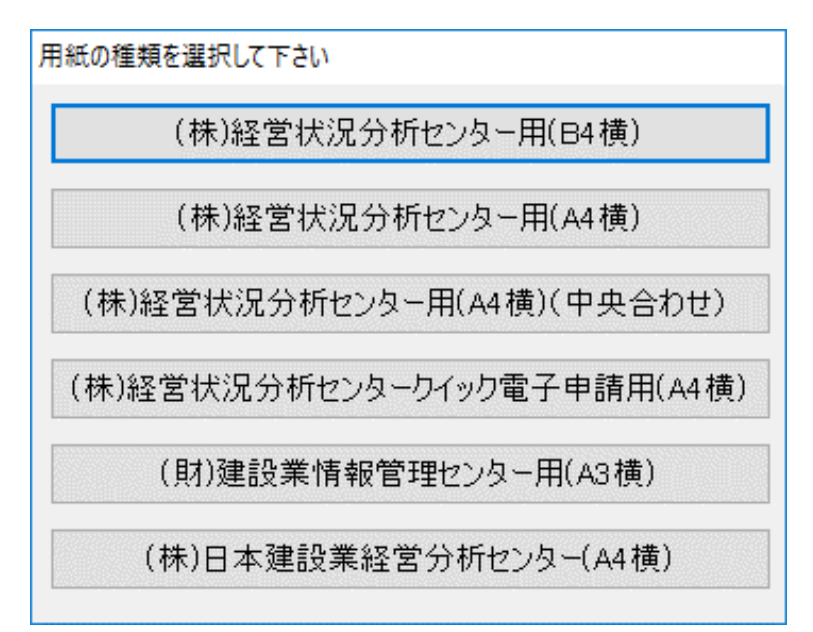

# 16-3 経営状況分析申請書を印刷する

作成した経営状況分析申請書の印刷について説明を行います。

「リスト:経営状況分析申請書」画面から、印刷する決算期を選択します。下記画面は第42期を 選択している状態です。

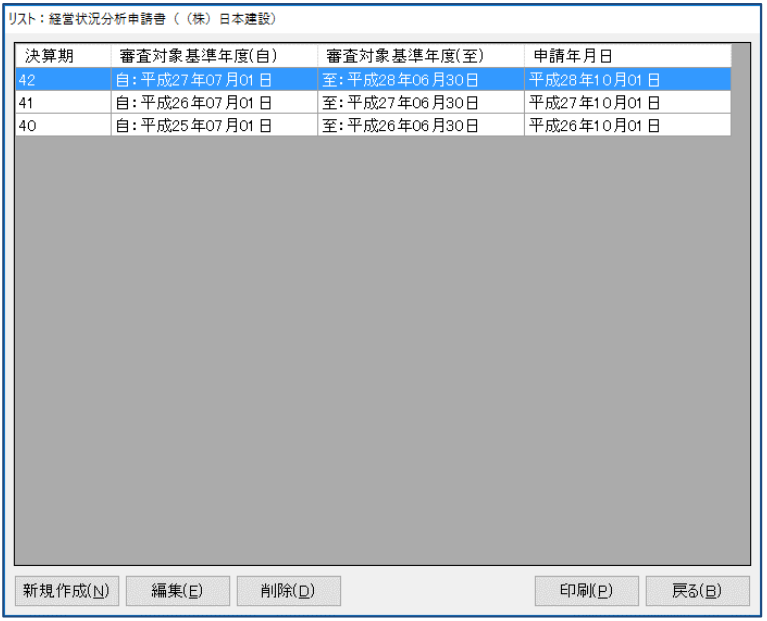

上記画面の状態で画面右下にある[印刷]をクリックすると、印刷する様式の確認ダイアログを表 示します。

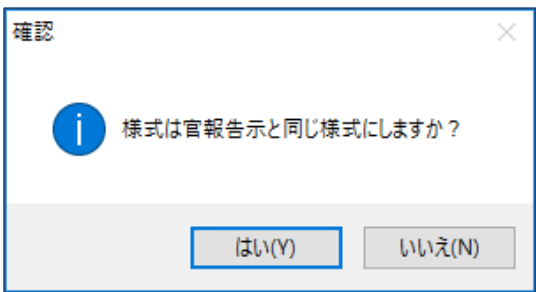

[はい]または [いいえ]をクリックし、選択した期の経営状況分析申請書の様式をプレビュー表 示します。

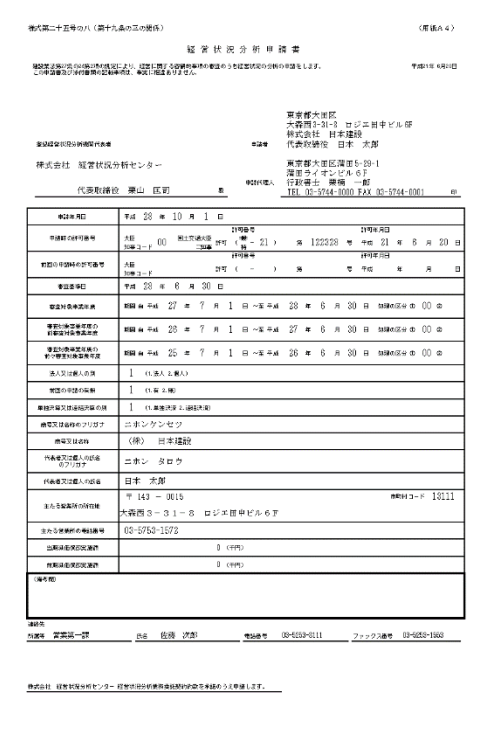

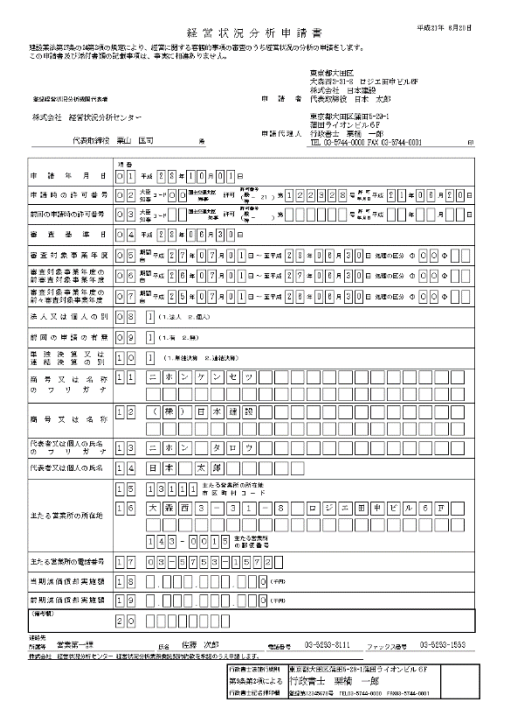

・[はい]を選択した場合: 官報告示と同じ様式でプレビュー表示します。

・[いいえ]を選択した場合: 通常の様式でプレビュー表示します。

### 16-3-1 印刷の実行

プレビューで確認した後、印刷プレビュー画面のメニューバーから [印刷] をクリックすると、印 刷を実行します。

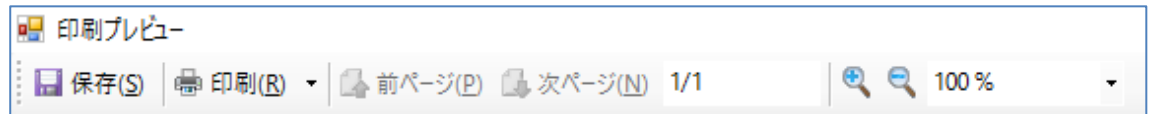

印刷が終了したら、メニューバー右端の[×]をクリックして画面を閉じます。

## 16-4 登録されている期の経営状況分析申請書を編集する

「リスト:経営状況分析申請書」画面で編集したい決算期を選択します。下記画面は第42期を選 択している状態です。

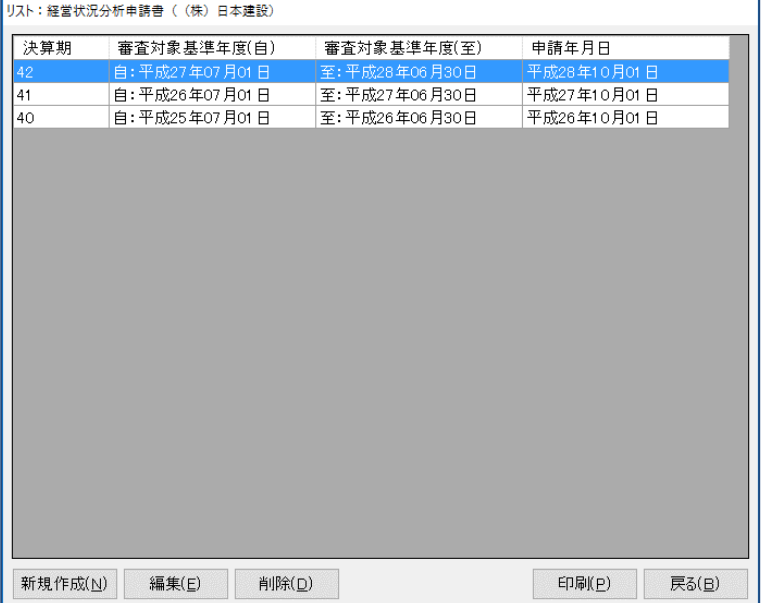

この状態で[編集]をクリックすると、選択した期の経営状況分析申請書入力画面を表示するので 修正する項目を入力し直します。

#### ・申請年月日を変更した場合

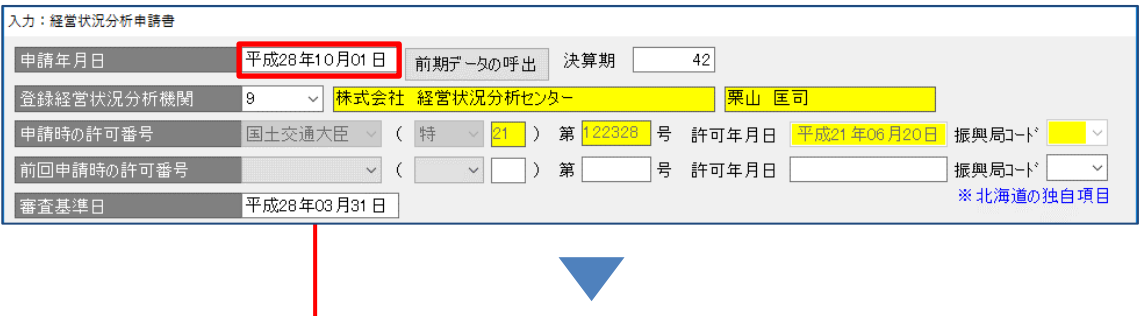

申請年月日を"平成28年10月01日"から"平成28年10月20日"に修正

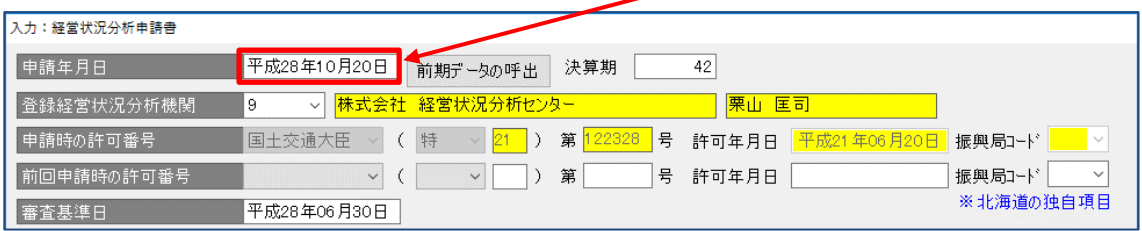

すべての修正が終わったら「登録」をクリックして、編集作業を終了します。 この後、画面は「リスト:経営状況分析申請書」画面に戻ります。

## 16-5 登録されている期の経営状況分析申請書を削除する

「リスト:経営状況分析申請書」画面で削除したい決算期を選択します。下記画面は、第42期を 選択している状態です。

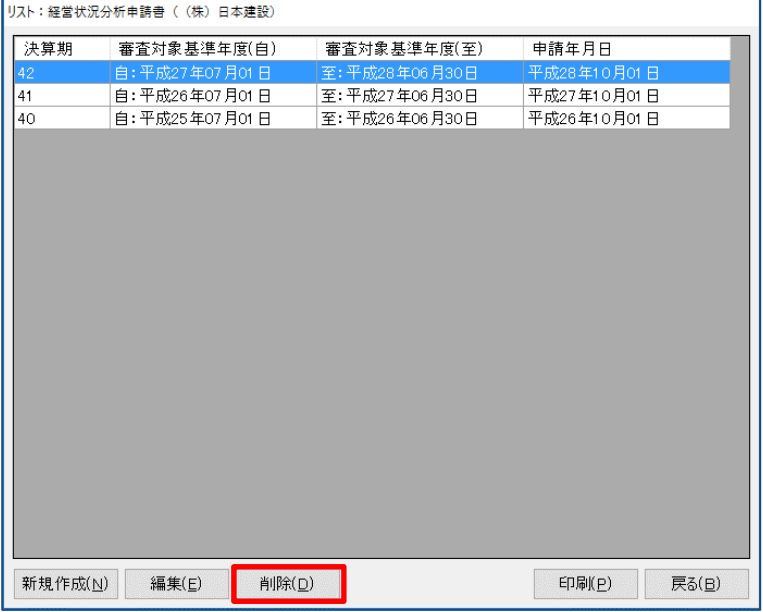

上図の状態で[削除]をクリックすると、削除実行の確認メッセージを表示した後、選択した期の 経営状況分析申請書を削除します。